# **How to Use the Scale Tool**

The topics covered in this section include:

- [How to Use the GUI](#page-0-0)
	- [The Control Panel](#page-0-1)
	- [The Settings Pane](#page-1-0)
		- [Generic Model Data](#page-1-1)
		- [Subject Data Section](#page-1-2)
		- [Controlling Model Scaling](#page-2-0)
		- [Adjusting Model Markers](#page-2-1)
		- **[Previewing Scale Solution and Static Pose](#page-3-0)**
	- [Scale Factors Pane](#page-3-1)
		- [Using Measurement-Based Scaling](#page-3-2)
		- [Using Manual Scale Factors](#page-4-0)
		- [Editing the Measurement Set](#page-4-1)
	- [Scale Static Pose Weights Panel](#page-5-0)
- [Command-line Execution](#page-6-0)
- [Video Tutorials](#page-6-1)

## <span id="page-0-0"></span>How to Use the GUI

The Scale Tool is accessed by:

- Select **Tools Scale Model...** from the OpenSim main menu bar.
- $\bullet$ You need the model you want to be scale to be current. To learn how to make a model current visit Opening, Closing, and Using the Navigator [Window.](https://simtk-confluence.stanford.edu:8443/display/OpenSim/Opening%2C+Closing%2C+and+Using+the+Navigator+Window)

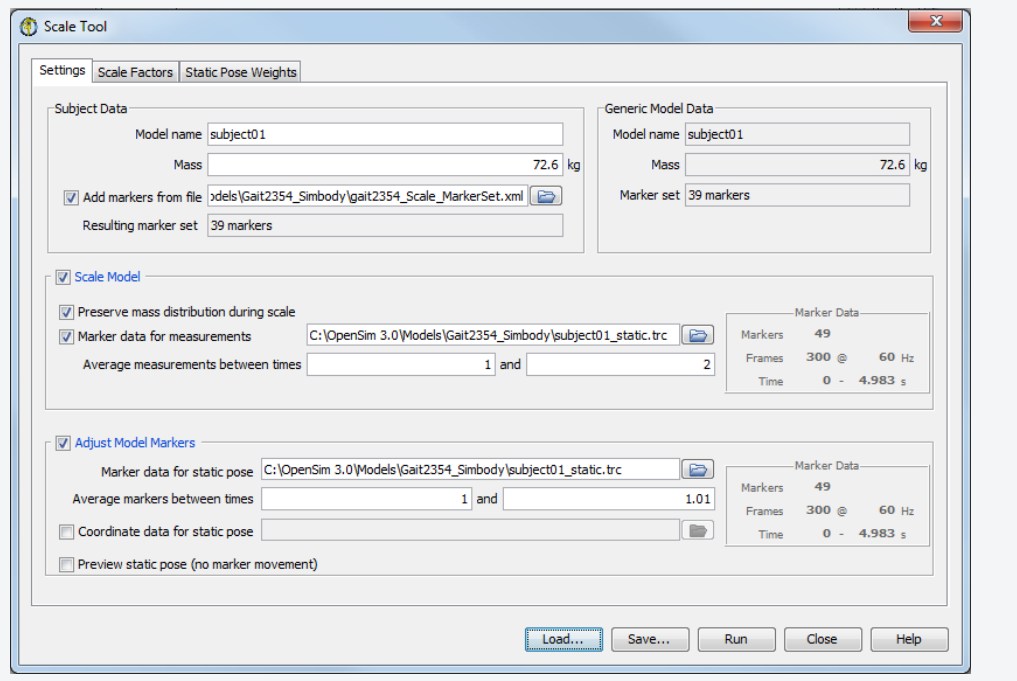

The Scale Tool is controlled by a window with three tabbed panes. The is used to specify parameters relating to the subject data, the generic model, and how the model is to be scaled. The Scale Factors Pane is used to specify the scale factors for each segment. The Scale Static Pose Weights Panel pane is used to specify weights on marker positions and joint angles for solving an inverse kinematics problem for the static pose. The inverse kinematics solution for the static pose is used to place the virtual markers on the model so that they coincide with the measured marker locations on the subject.

## <span id="page-0-1"></span>**The Control Panel**

At the bottom of all the Tool dialog windows are four buttons, located in what we call the Control Panel.

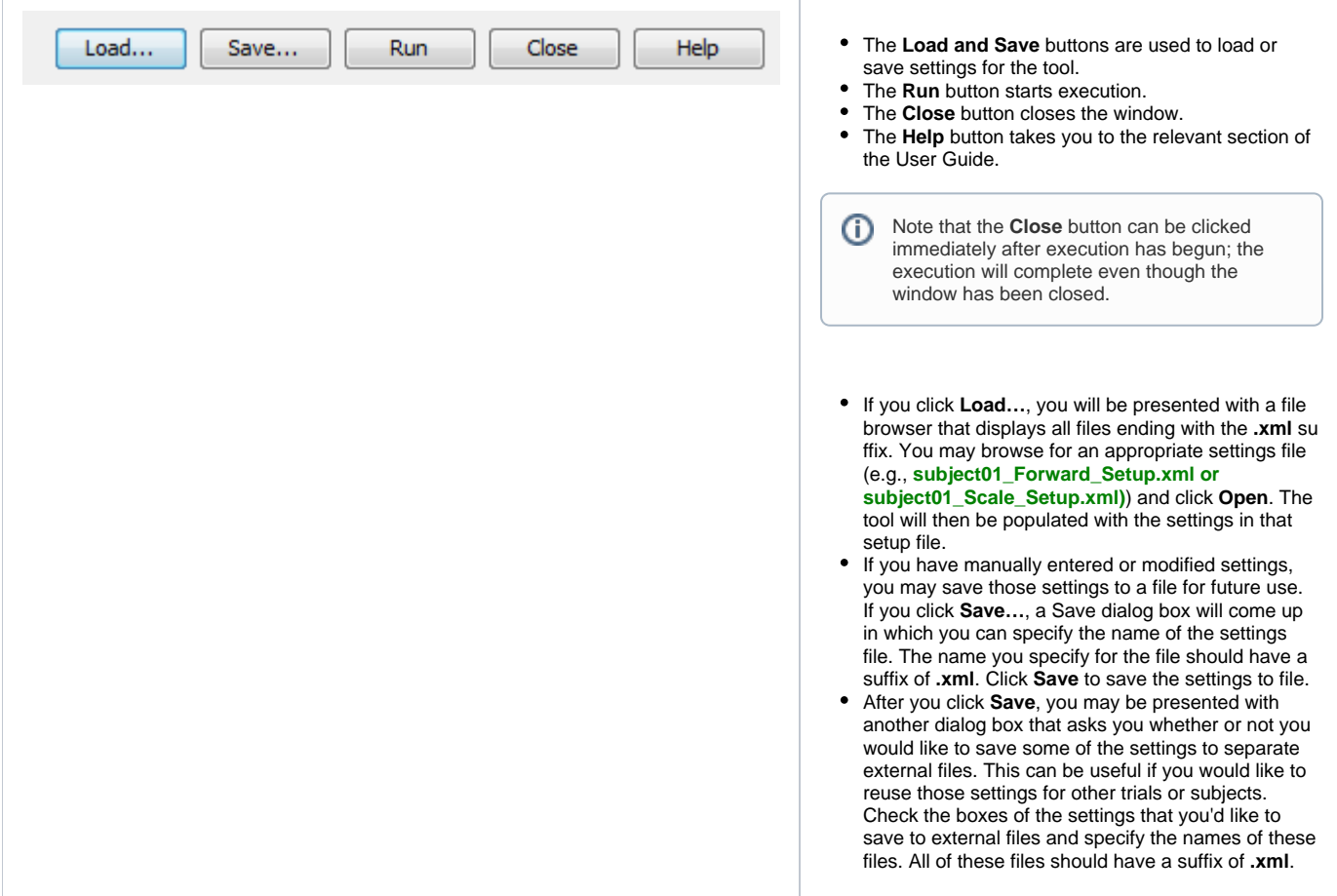

## <span id="page-1-0"></span>**The Settings Pane**

The Settings pane is used to specify parameters related to the subject data, the generic model, and how the model is to be scaled. The panel is organized into four main sections, described below.

## <span id="page-1-1"></span>**Generic Model Data**

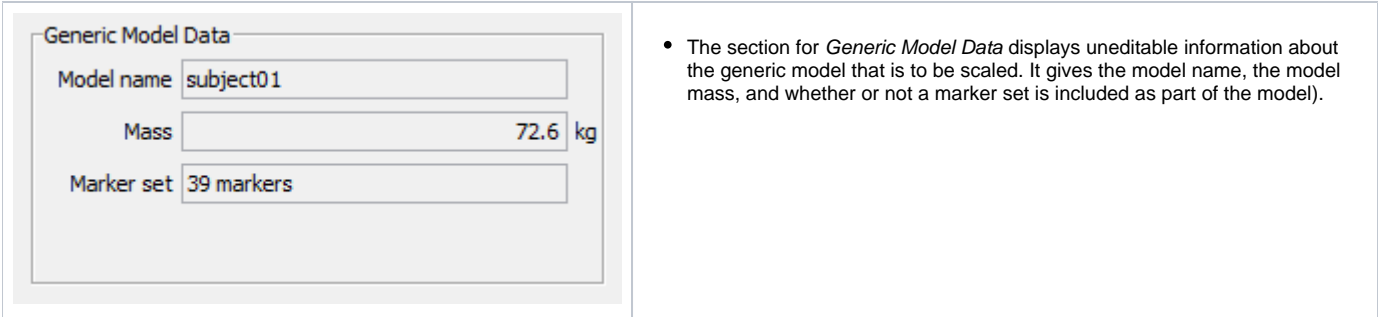

## <span id="page-1-2"></span>**Subject Data Section**

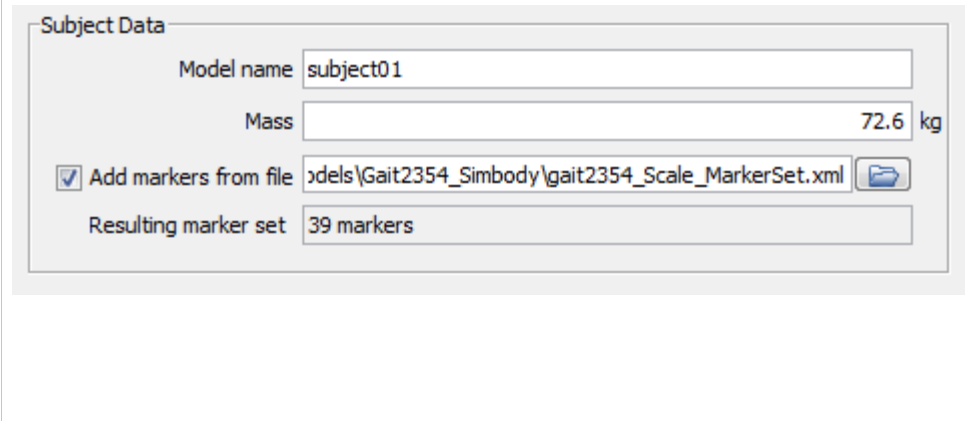

- The section for Subject Data displays editable information that allows you to specify the name of the new model that will be generated, the subject's total mass, and whether or not to add markers to the model from an external marker set.
- If you select the check box next to **Ad d markers from file**, you will be required to specify a settings file that contains markers.
- You may use the folder button to browse for a marker set. Once a marker set is read in, the number of markers in the marker set will be displayed just below the file name.

## <span id="page-2-0"></span>**Controlling Model Scaling**

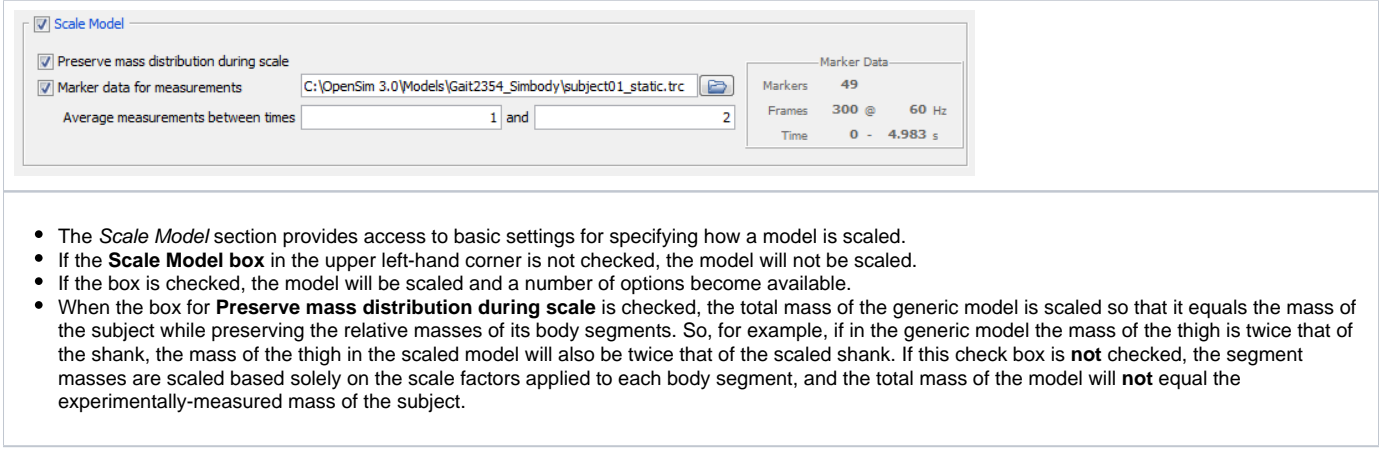

To use measurement-based scaling, a .trc file that contains suitable marker data must be specified. A static trial (i.e., a trial in which the subject is stationary in some known position) is typically used for this purpose. To specify a file containing marker data, check the box labeled **Marker data for** 

**measurements**. When this is done, you will be able to specify a file in the text box to the right. Click the **button to browse for a file.** Once the marker data is loaded, information about the trial will be displayed in a box on the far right entitled **Marker Data**. The information includes the total number of markers in the .trc file (the marker data is arranged in columns of x, y, and z coordinates), number of frames, frame rate, and the time interval over which the data is available. The distances between marker pairs used to compute the scale factors for the segments is based on averaging the marker positions over a time interval. To specify the time interval, enter the starting and final times in the text boxes to the right of the label **Average measurements between times**. The starting time should always be less than or equal to the final time. If you are computing scale factors based on a dynamic trial (i.e., a trial in which the subject was moving), use a small time interval or specify the same starting and final time to pick out a single frame of data.

#### <span id="page-2-1"></span>**Adjusting Model Markers**

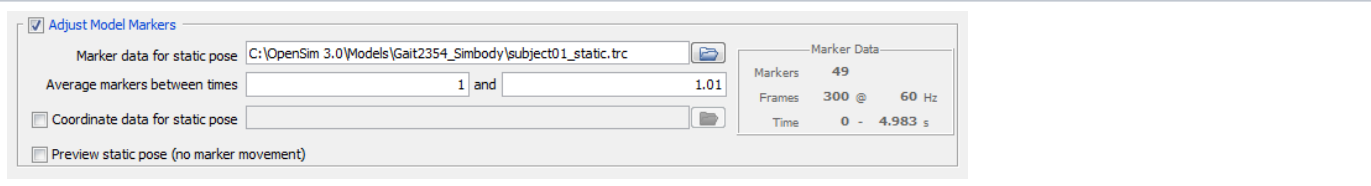

- The Adjust Model Markers section provides access to basic settings for specifying how markers on the model should be moved to match the experimental locations.
- If the **Adjust Model Markers box** is not check, the model markers will not be moved.
- If the box is checked, a number of options become available. The text box labeled **Marker data for static pose** is used to specify the .trc file containing the experimental marker locations. Typically, this file is the same file used to scale the model, but this is not necessary.
- The name of the file can be typed in the box, or you can click the folder button to browse for the file.
- Once the marker data is loaded, information about the trial will be displayed in a box on the far right entitled **Marker Data**. The information includes the total number of markers in the .trc file (the marker data is arranged in columns of x, y, and z coordinates), number of frames, frame rate, and the time interval over which the data is available.

Before the virtual markers on the model can be moved, the model must be put into a position that closely matches the position of the subject. This includes placing the model in the correct location in the laboratory (three translations and three rotations) and also finding an appropriate set of joint angles to match the pose of the subject. To do this, the locations of all the experimental markers are averaged over a specified time interval, and an inverse kinematics problem is solved to find the joint angles that minimize the position error between the model markers and the corresponding average experimental markers. To specify the time interval over which the experimental marker locations are averaged, enter the starting and final times in the text boxes to the right of the label **Average markers between times**. The starting time should always be less than or equal to the final time. If you are using a dynamic trial (i.e., a trial in which the subject was moving), use a small time interval or specify the same starting and final time to pick out a single frame of data.

Unlike the settings controlling the scaling of the model, the settings for adjusting the model markers also allow you to specify coordinate data (e.g., angle joints in the model). This data can be used to control or influence the inverse kinematics solution. For example, if you already had joint angles for the static pose provided by the motion capture software that was used, you could specify a .mot file and use the joint angles contained in the motion file to place the model in an appropriate pose for adjusting the marker positions. To specify a coordinate data file, select the box labeled **Coordinate data for static pose**.

Once this box is checked, you can type the name of a .mot file in the text box directly to the right or use the button to browse for one.

#### <span id="page-3-0"></span>**Previewing Scale Solution and Static Pose**

Frequently, it is helpful to preview the inverse kinematic solution for the static pose before adjusting the positions of the model markers. This can be useful for identifying markers that are poorly placed on the model that you may need to manually adjust or may decide not to include in the inverse kinematic problem. Checking the box labeled **Preview static pose (no marker movement)** will display the inverse kinematic solution in a 3D View without any adjustments made to the original model marker locations.

Once all the settings have been made on the **Settings** pane, use the **Scale Factors** pane to control exactly how each segment in the model is scaled.

## <span id="page-3-1"></span>**Scale Factors Pane**

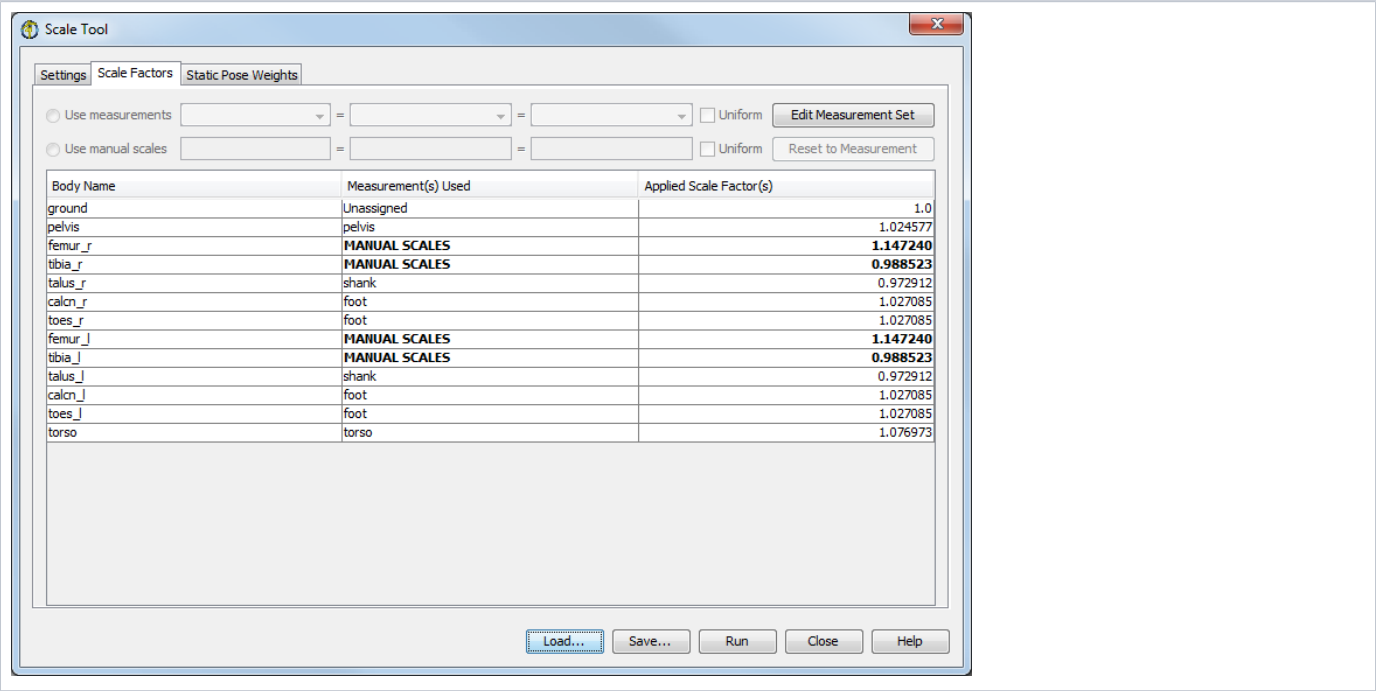

- The Scale Factors pane is used to specify the factors by which each segment in the model will be scaled.
- Settings for each body are listed in the table in the upper portion of the pane.
- Each row contains the name of the body, the measurement(s) used for that body, and the applied scale factor(s).
- The measurement(s) consist of either a label declaring MANUAL SCALES, indicating that the scale factors were specified manually, or a list of measurements (as shown for the femur\_r segment).
- A measurement is a list of marker pairs; the distances between these markers are used to compute the scale factors applied to the segment in question. The measurement set is edited by clicking on the **Edit Measurement Set** button.
- Each segment can be scaled uniformly by a single scale factor (one scale factor is displayed) or non-uniformly by three independent scale factors along the X, Y, and Z axes of the body segment (three scale factors are displayed).

<span id="page-3-2"></span>The controls at the bottom of the pane are used to specify the type of scaling and the scale factors for the selected segment. When a body is selected, such as the pelvis, the settings for that segment become editable. You can select one of two radio buttons to **Use measurements** or **Use manual scales**. To the right of each of the radio buttons are three text fields that are used to specify the scale factors that will be applied to the segment along the X, Y, and Z axes of the body. A typical choice for reference frames is X perpendicular to the frontal plane pointing forward, Y perpendicular to the transverse plane pointing up, and Z perpendicular to the sagittal plane pointing to the right. The choice of reference frames depends on how the model was constructed and may vary from model to model.

## **Using Measurement-Based Scaling**

#### To specify scale factors based on measurement:

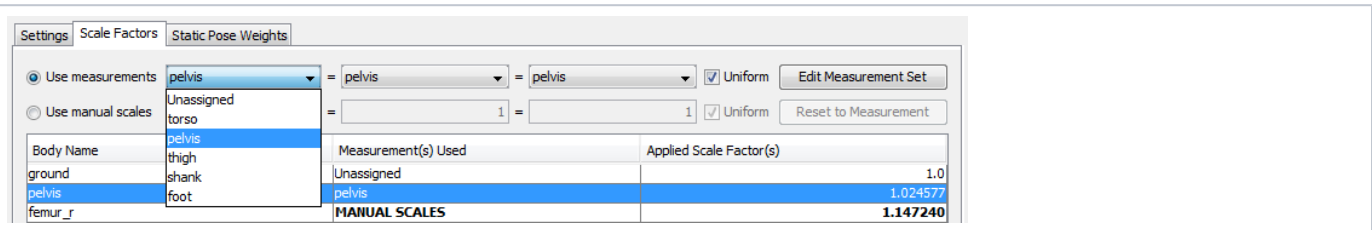

- 1. Click the **Use measurements** radio button.
- 2. Click in any of the three scale-factor fields to the right.
- 3. Select a measurement for the scale factors that will be applied along the X, Y, and Z axes of the selected body.
- 4. Clicking in any of these fields brings up a list of defined measurements (torso, pelvis, thigh, etc). If the **Uniform** check box is checked, equal signs appear between the scale-factor fields, and any entry made in one field will be set for the others
- 5. Use the **Edit Measurement Set** button to inspect and edit the measurements.

#### <span id="page-4-0"></span>**Using Manual Scale Factors**

#### To specify scale factors manually:

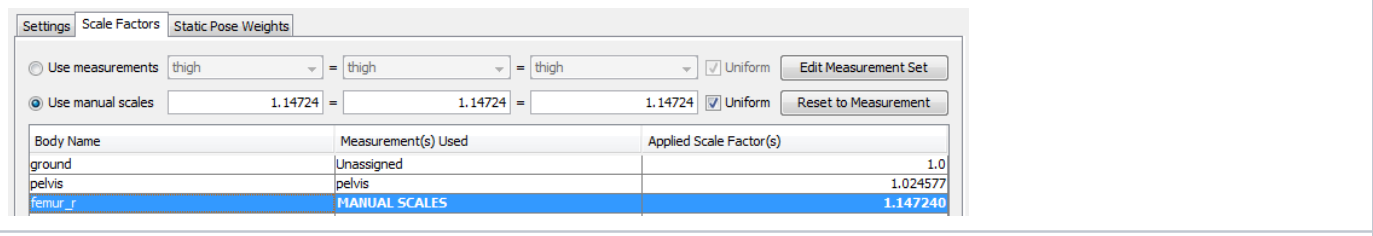

- 1. click the **Use manual scales** radio button
- 2. Type in the three fields to the right to specify the factors that will be applied along the X, Y, and Z axes of the selected body.
- 3. If the **Uniform** check box is unchecked, the three factors can be different from each other. Clicking the **Reset to Measurement** button will compute scale factors based on any measurement that was previously set for that segment.

For each segment, you may choose to apply one uniform scale factor, or three different scale factors along the X, Y, and Z axes of the segment. The checkboxes labeled **Uniform** to the right of the three scale-factor fields are used to choose between uniform and non-uniform scaling. When checked, equal signs appear between the three scale-factor fields, and any value specified in one field will be propagated to the other two. When a box is not checked, you can specify the measurement or scale factors for the X, Y, and Z directions independently.

The **Reset to Measurement** button is used in conjunction with manual scale factors. As a convenience, clicking the **Reset to Measurement** button will compute scale factors based on any measurements that were previously set for a segment, giving a starting place for modifying the manual scale factors.

#### <span id="page-4-1"></span>**Editing the Measurement Set**

Clicking the **Edit Measurement Set** button of the Scale Factors pane brings up an editor that allows you to inspect and edit the definitions of the measurements that can be used to compute scale factors for body segments. The name of each measurement is displayed in the far left-hand column, and the marker pairs that make up a measurement are listed to the right.

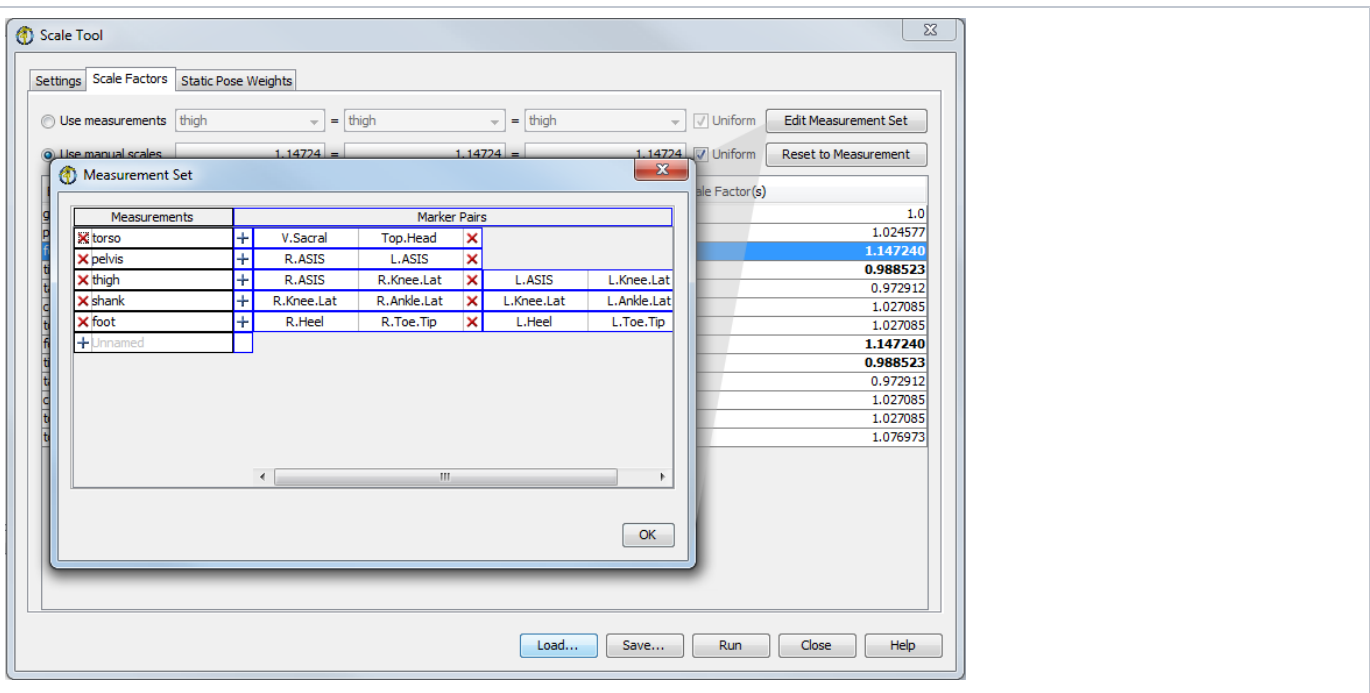

- Definitions for the measurements used to scale the segments can be inspected and edited by clicking the **Edit Measurement Set** button . Doing so brings up another table that contains, in each row, the name of a measurement and the list of marker pairs that make up that measurement.
- The distances between the experimental marker pairs, relative to the distances between the same markers on the model, are used to compute the scale factors [\(How Scaling Works](https://simtk-confluence.stanford.edu:8443/display/OpenSim/How+Scaling+Works)). To edit which markers make up a pair, click on one of the markers. A list of available markers will pop up, and you can then select from the list.
- OK. • Use the  $\times$  buttons to delete measurements or marker pairs, and the  $+$  buttons to add new measurements or marker pairs. Click the button in the lower right or the **button** in the upper right-hand of the window when you are finished inspecting or editing the measurements. Any changes you made will be saved; the only way to undo any changes you made is to undo them manually. Once a measurement has been added to the set, it will appear among the choices you have for computing the scale factors.

## <span id="page-5-0"></span>**Scale Static Pose Weights Panel**

Once a marker and possibly a coordinate file have been specified, the specific behavior of the scaling tool can be described and modified using the Weight s pane (Figure below). Each entry in the table represents a task in the least-squares matching for either a marker (top table) or a coordinate (lower table). By **left-clicking** on a row, you select it, making the entry fields below the tables editable so you can specify weights and values for the selected marker(s) or coordinate(s). This means the coordinate is being actively tracked (e.g. constrained to a specific joint angle). You can select multiple rows to edit by using **ctrl + left-mouse-click** or **shift + left-mouse-click**.

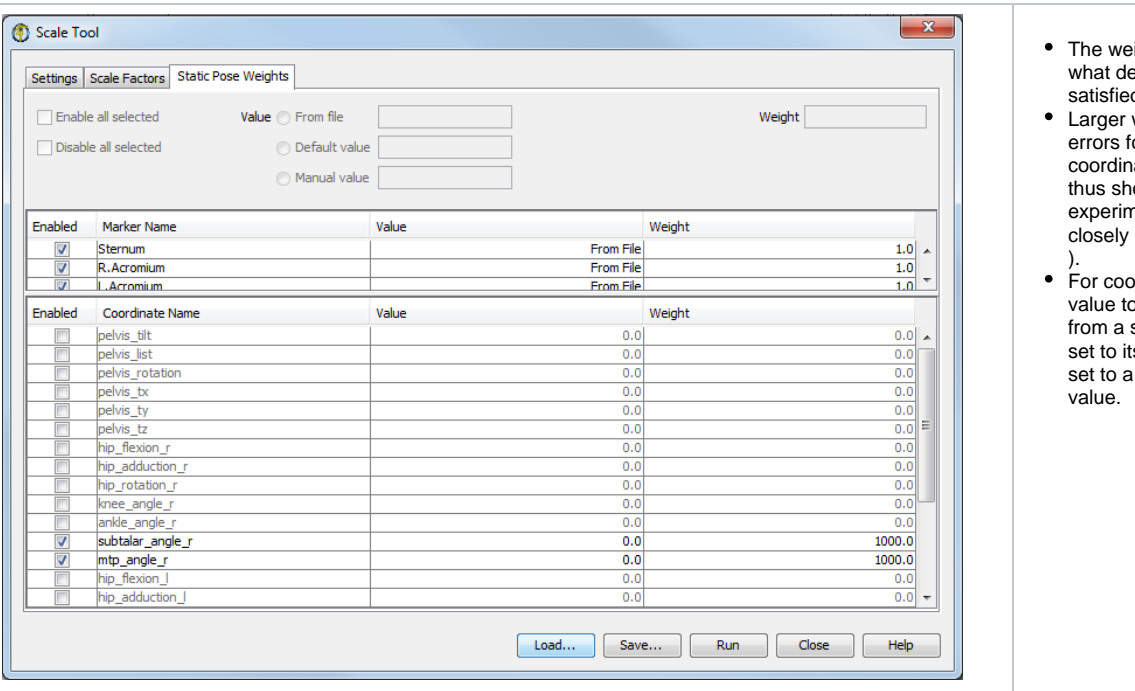

- ight value affects to egree a match should be d.
- weightings penalize or that marker or ate more heavily and ould match the nental value more (see [How Scaling Works](https://simtk-confluence.stanford.edu:8443/display/OpenSim/How+Scaling+Works)
- ordinates, the coordinate o be matched can come specified motion file, be ts default value, or be user-specified (manual)

# <span id="page-6-0"></span>Command-line Execution

The Scaling Tool can also be run using the command scale -S <setup file name>, for example:

scale -S subject01\_Setup\_Scale.xml

# <span id="page-6-1"></span>Video Tutorials

Setting up the scale tool:

<https://www.youtube.com/watch?v=V5f7OMkfRBs&t=3s>

Evaluating your results: <https://www.youtube.com/watch?v=7STRMJefzpI&t=2s>

Tips and Tricks for Data Collection, Scaling, and IK <https://www.youtube.com/watch?v=ZG7wzvQC6eU&list=PLGBiefGDmSuR5NbZFuGOrjnTBx--H-H3C&index=14&t=1291s>

Next: [Scale Setup File](https://simtk-confluence.stanford.edu:8443/display/OpenSim/Scale+Setup+File)

Previous: [How Scaling Works](https://simtk-confluence.stanford.edu:8443/display/OpenSim/How+Scaling+Works)

Home: [Scaling](https://simtk-confluence.stanford.edu:8443/display/OpenSim/Scaling)